平 成 2 5 年 2 月 1 日

システムサービス課 福 生 市 牛 浜 1 0 4

System-V/LX 確定申告書・贈与税申告書・電子申告プログラムの送付について

拝啓 時下ますますご清栄のこととお慶び申し上げます。平素は格別のお取引を賜り誠にあり がとうございます。

所得税確定申告書システム、贈与税申告書及び電子申告プログラムが完成しましたのでお届け 致します。

つきましては同封の資料を参照に更新作業を行って頂きますようお願い申し上げます。

また、電子申告をご利用の場合は1月4日にe-Taxソフトの更新がありましたので、まだ更新して いない場合はe-Taxソフトを起動して更新作業を行って下さい。(e-Taxを最新にしていない場合、 エラーが出て電子申告データ変換ができません。)

今年も保守会員様限定・確定申告特別電話サポートを行います。 特別電話サポート日:3月9日(土) AM9:00~PM5:00 電話 サポ ート回 線:保守会員様専用フリーダイヤル (一般回線は弊社カレンダー通りお休みになります) ※確定申告時期のサポート体制のため、確定申告以外の障害等対応は月曜日以降となります。 あらかじめご了承いただきますようお願い申し上げます。

尚、官製用紙印刷一部未対応として1月8日付けで発送しました新個人決算書につきましては、 本年の官製用紙に全て対応しておりましたので、1月8日発送分を正式版としてご使用下さい。

今後とも倍旧のお引き立ての程、宜しくお願い申し上げます。 ファンス 敬具

送付資料目次

※改正保守のご加入(未納含む)およびご注文にもとづき、以下の内容を同封しております。 送付プログラム

・System-V/LX用 平成24年確定申告書・贈与税申告書・電子申告プログラム更新 CD-R 1枚 ※サーバーが複数台ある場合でも共通で使用できます。

取扱説明書

CD-R内にPDFファイルとして入っています。 ※ご注文いただいたお客様(有料) 所得税確定申告書Ⅰ・Ⅱ、贈与税申告書 各1冊※

### 案内資料

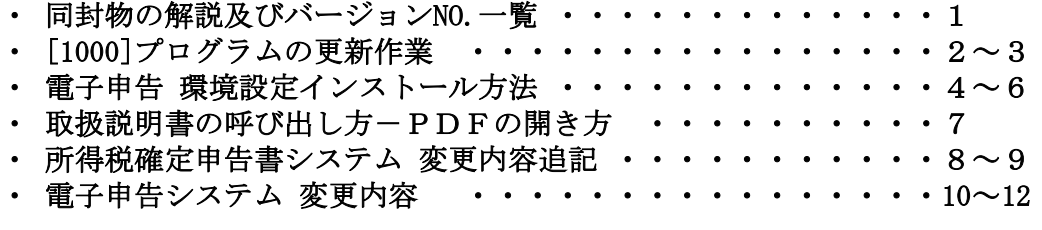

送付内容のお問い合わせ先

送付内容に関するお問い合わせにつきましては、サービス課までご連絡下さいます ようお願いします。 尚、保守にご加入のお客様はフリーダイヤルをご利用下さい。 TEL  $042-553-5311$  (AM10:00~12:00 PM1:00~3:30) FAX 042-553-9901

# 同封物の解説 (System-V/LX) 2000 13.02

保守契約又はご注文に合わせて、以下のCD-Rを同封しております。

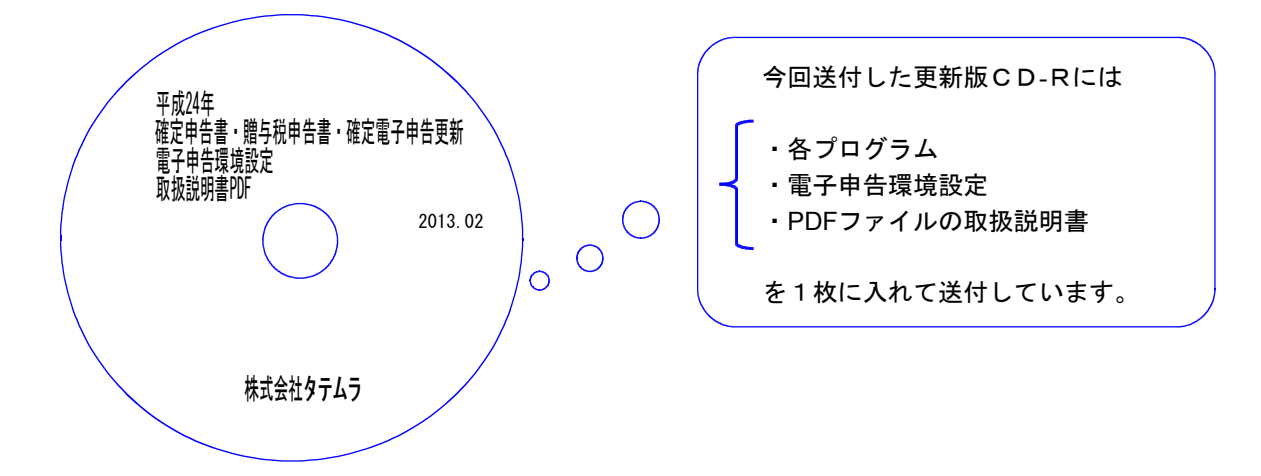

| No | $\bar{ }$                     | 枚数 | 考<br>備                                |
|----|-------------------------------|----|---------------------------------------|
|    | System-V/ $\mathsf{L} \times$ |    | プログラムインストールCD-Rです。契約プログラムのみインストールします。 |
|    | 平成24年 確定申告書・贈与税               |    | ┃お客様が起動できるプログラムの内容とCD−Rのラベ            |
|    | 申告書・確定雷子申告更新                  |    | ルは一致しません。(保守契約書又は同封の伝票をご確             |
|    | 雷子申告環境設定                      |    | 認下さい。)                                |
|    |                               |    |                                       |

**●バージョンNo.一覧** 

下記のプログラムはF9(申告·個人·分析)の1頁目から2頁目、F10(データ変換)の1頁目に 表示します。

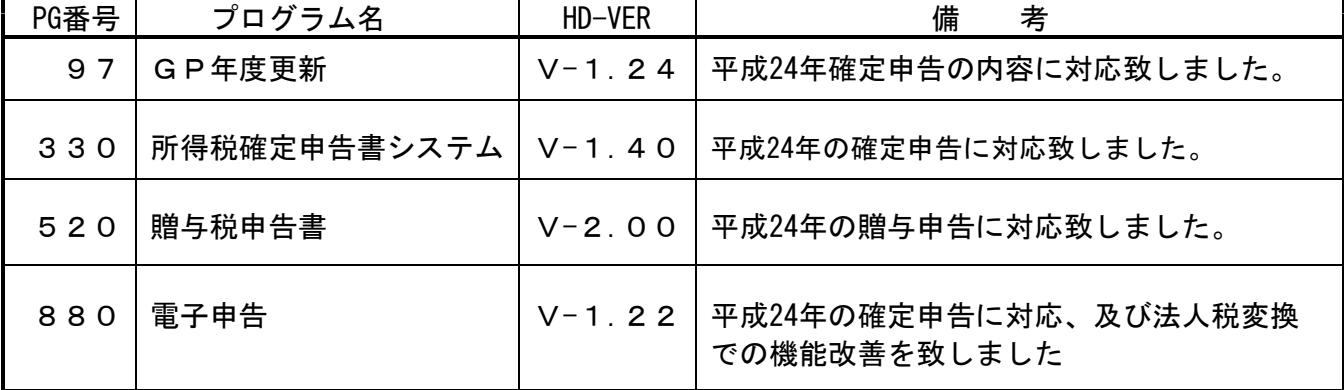

※ 今回の確定申告書等の更新に関係のないサーバーおよび単体マシンをお持ちの場合、その機械 にも本転送を行って下さい。お手数をお掛けしますがよろしくお願い致します。

# <u>[1000]プログラムの更新作業 F10 F10 F10 F10 F10 F10 F10 F10</u>

平成25年1月8日発送の新個人決算書プログラムの更新がかかっていないお客様は必ず更新を かけてから本更新作業を行って下さい。 ● 操作方法 ①「平成24年 確定申告書・贈与税申告書・確定電子申告更新 2013.02」と 書かれているCD-Rを用意します。 ② F10 データ変換のメニューを呼び出します。 财務:v15 pts/16 初期メニューより F10 データ変換を選択 業務サブメニュー  $\overline{\rightarrow}$ **PAGE 1/2** します。 [1000] UP (更新)を呼び出します。 < [F10]データ変換 |■要置 財務データ♪ [01000] UP (更新)<br>[01001] プログラム登録 [00070] 仕訳データ 撇出 1000 Enter を押します。 [00089] バックアップ<br>[00189] 端末へのバックアップ [00076] GPデータ 削除<br>[00078] GPデータ 搬出<br>[00079] GPデータ 搬入 [00880] 電子申告システム 【00080】仕訳データメール送信<br>【00081】仕訳データメール受信 [00086] 汎用 仕訳データ搬入 プログラム番号で選択してください。 [■ | ] F1 F2 F3 F4 F5 F6 F7 F8 F3 F10<br>FPキー次へ|マシン資源|財プリンタ|電源管|終・HOME|入 カ|出 カ|補 助|申 告|変 換 財務メニュー(/dev/pts/2) Enter を押します。 (rootは入力しません) \*\*\*\* プログラム更新を行います \*\*\*\*\*\* Root の パスワードを大れてエンターを押して下さい assword : root  $\vert$ root  $\vert$  は消さないように注意して下さい。 ※パスワードを消した場合エラーを表示します。 \*\*\*\*\* プログラム更新を行います \*\*\*\*\*<mark>\*</mark>\* | | | | | | | | | Root の パスワードを入れてエン<mark>ン</mark>チを押して下さい Password : oot. Not root password ※ LX:2005年7月以前納品の機械(LX-TURBO10) は、2:ホストサーバのCDで作業して下さい。 ③ 下図の画面を表示します。 「平成24年 確定申告書・贈与税申告書・確定 電子申告更新 2012.02」と書いてあるCD \*\*\*\*\* プログラム更新を行います \*\*\*\*\*\*\* Root の パスワードを入れてエンターを押して下さい -Rをセットして、『3』端末のFD/CD を選択します。 Password iront \*\*\*\*\*\* 更新元を指定してください \*\*\*\*\*\* 3 Enter と押します。 1: ホストサーバの フロッピ-<br>2: ホストサーバの CD<br>3: 端末の FD/CD<br>4: インターネット更新<br>5: ファイルからの更新  $No... 3$ ※ 親機にCD-Rをセットした場合は |2||Enter | を押します。 → 5へ移動

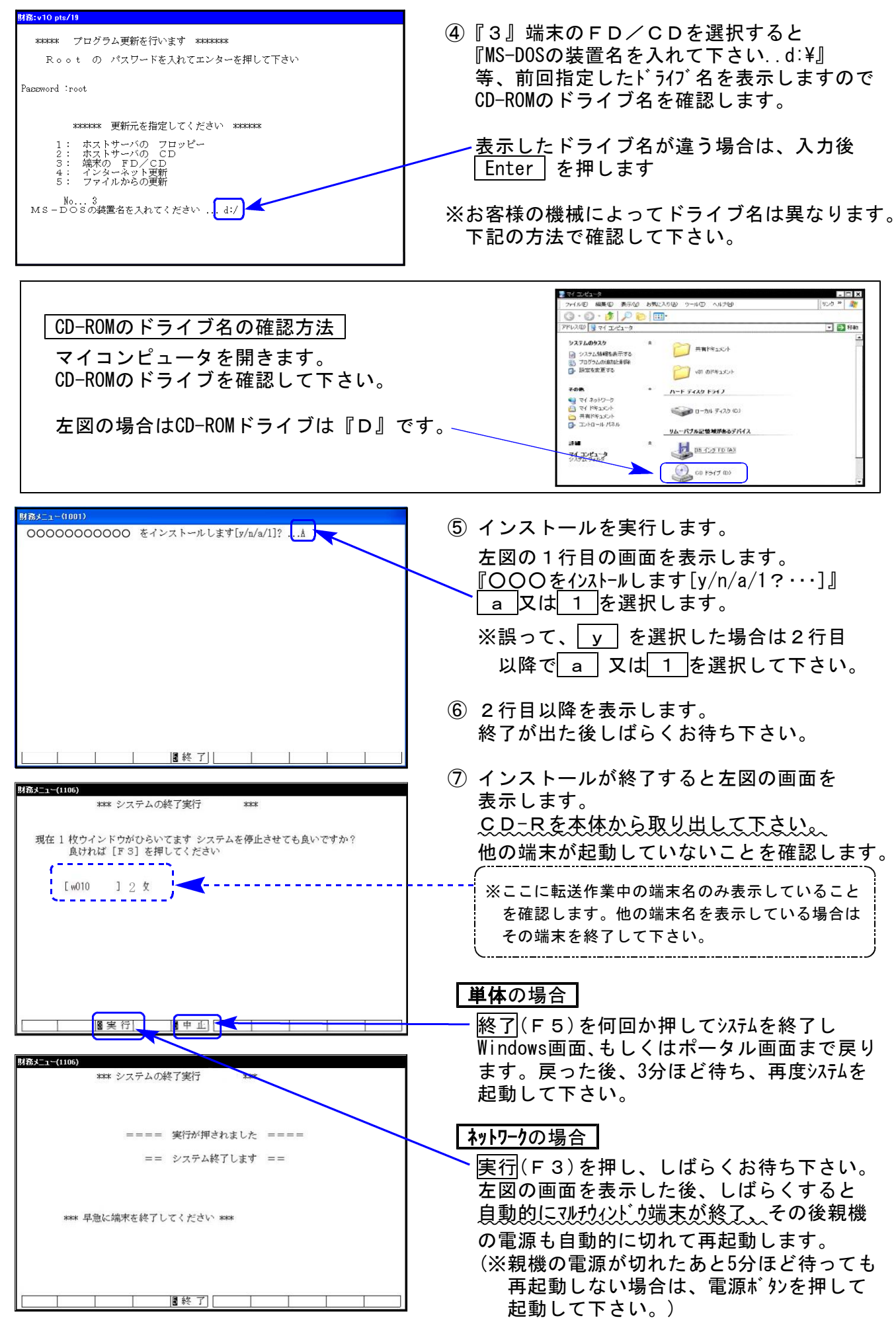

※親機を複数台持っている場合は、本CD-Rにて更新作業を同様に行って下さい。

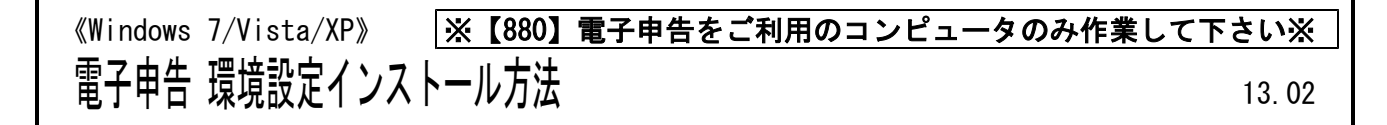

#### 転送前の確認事項

●インストールを行う際は、全てのプログラムを終了して下さい。(マルチウィンドウ端末 も閉じて下さい。)※電子申告システムをご利用になっていないコンピュータでは作業不要です。

インストールは下記に沿って各端末機で行って下さい。

- 1. 今回送付した「平成24年確定申告書~ 2013.02」と書いてあるCD-Rを用意して、 端末機にセットします。
- 2. コンピュータ(XPはマイコンピュータ)をダブルクリック→CD-ROMドライブをダブルクリッ クします。CD-Rの内容を表示しますので『InstTams4.exe』を右クリックし、手順3へ。 (XPの場合は、『InstTams4.exe』をダブルクリックして手順5へ

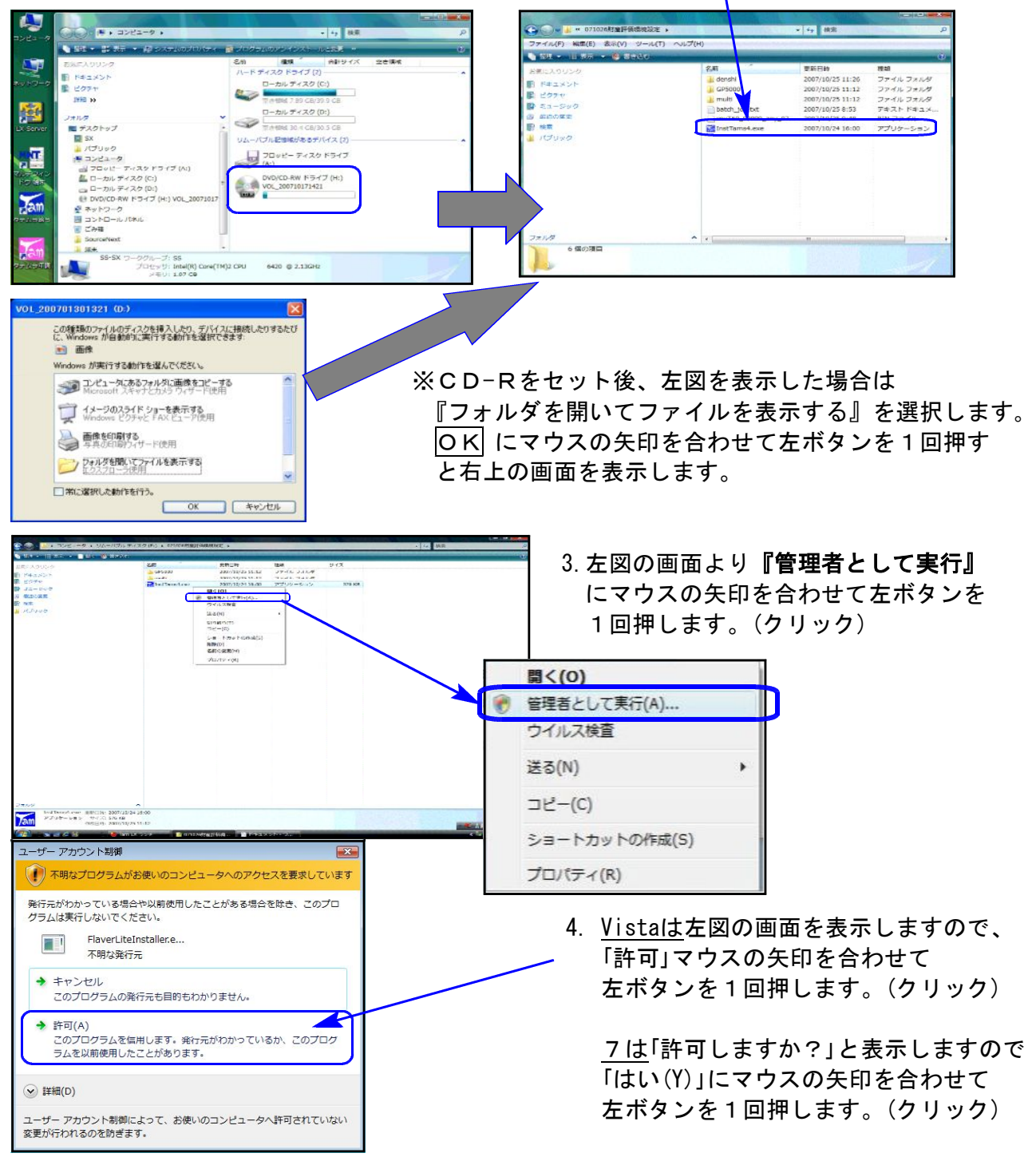

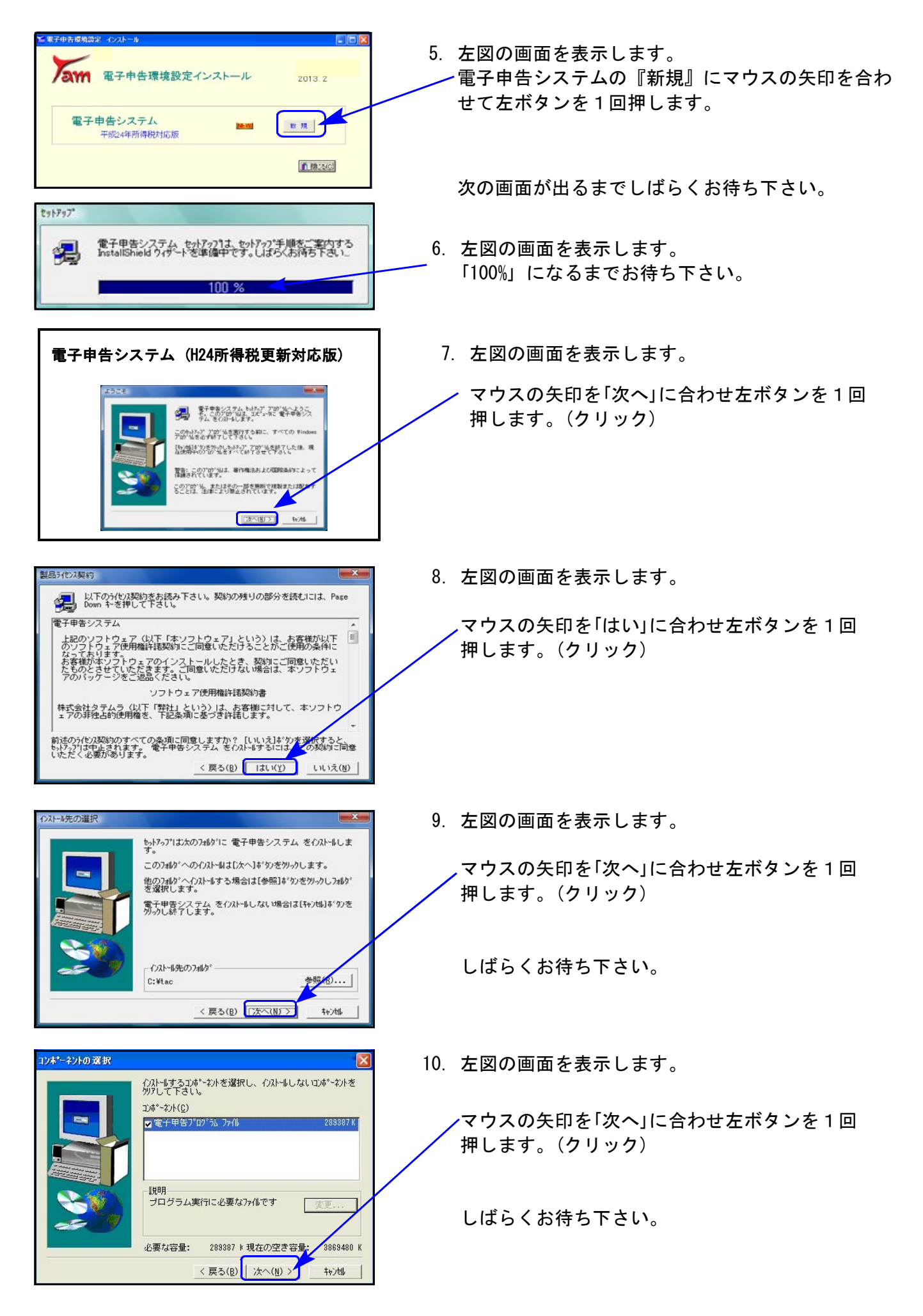

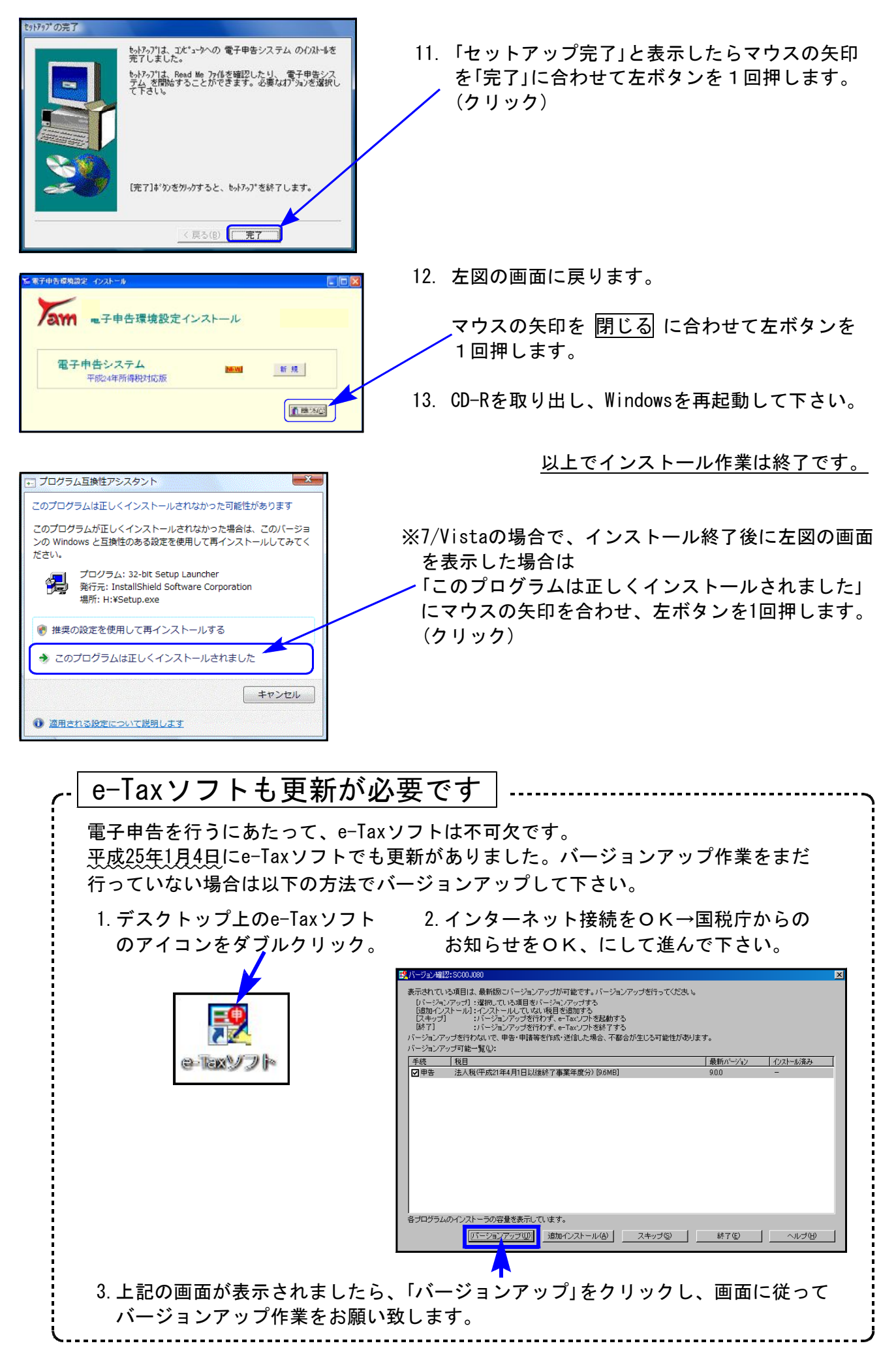

# 取扱説明書の呼び出し方-PDFの開き方

1 項目をクリックして下さい、PDF化した脱明書を表示します。 フトバージョンアップ方法 XP · e-Tax ソフトバージョンアップ方法 Vista

GPメンテナンス旧Ver(旧年度更新用) 新法人税の優利になった点ー新法人税セミナー資料同等物 10.07

取扱説明書をPDFとしてCD-Rに入れてお届け致しております。(環境問題へのご理解とご配慮を いただきましてありがとうございます。) PDFの取扱説明書の呼び出し方法は以下の通りです。

各取扱説明書はPDFとして保存してあります。 常に、最新の転送CD-Rに全プログラムの説明書(※年末調整・給与・法定調書は除く)を保存 致しております。

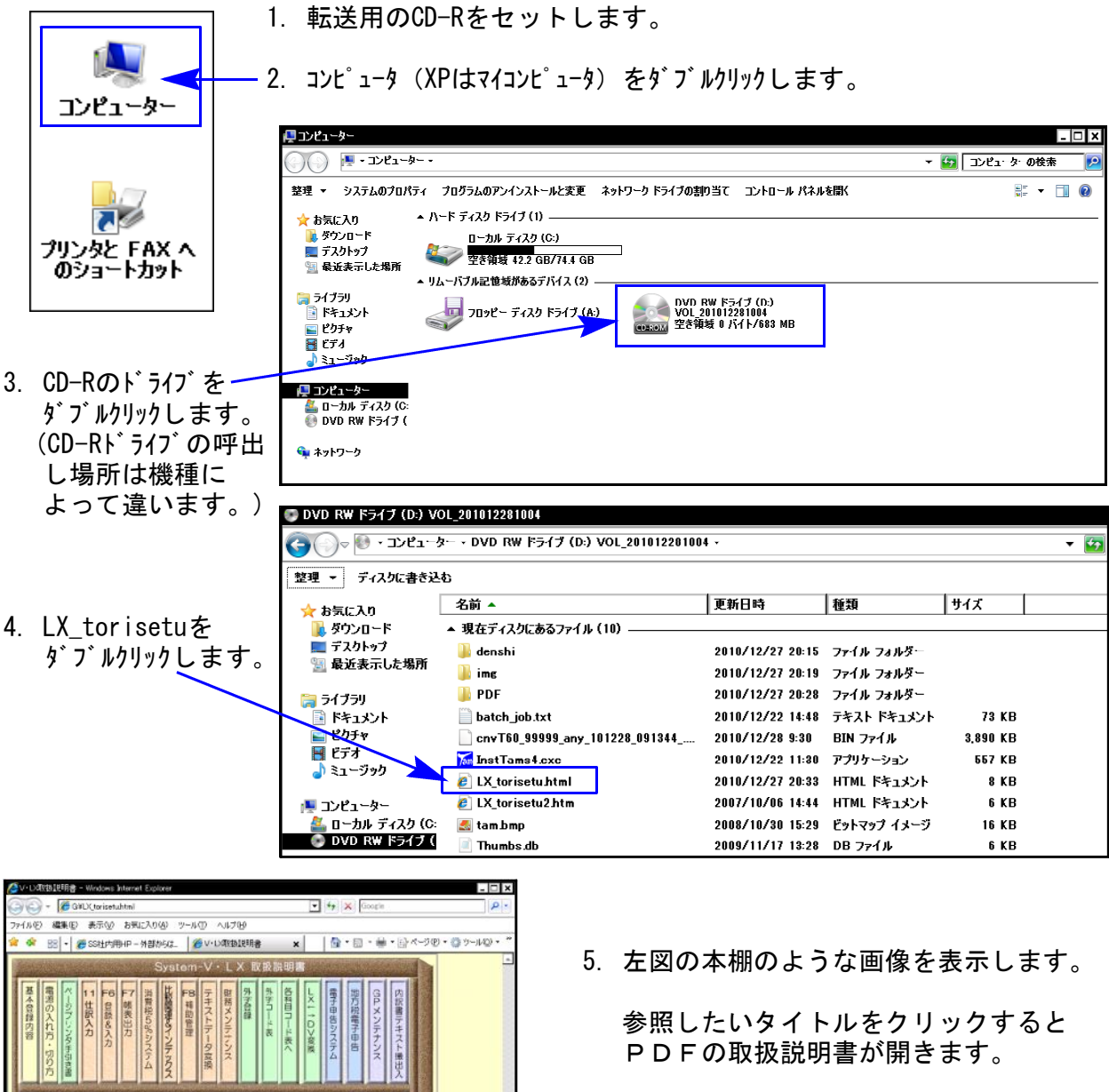

尚、以下の弊社システムサービス課ホームページからも最新の取扱説明書(PDF)を呼び出すこと ができます(※年末調整・給与・法定調書もあります)。是非ご利用下さい。 http://www.ss.tatemura.com/06\_torisetu/LX\_torisetu.html

平成24年版の改正内容につきましては前回送付した変更内容をご確認下さい。 その他の変更点について以下に追記致します。

## ● 既に23年プログラムで確定データ入力している場合、必ずデータ内容を確認して下さい。

・生命保険料控除が改組されたことに伴い、新・旧生命保険、介護保険、新・旧個人年金を 選択できるよう機能更新しました。

※平成23年プログラムで入力した生命保険料(一般)・個人年金保険料データは、旧生命保険料 ・旧個人年金保険料となります。

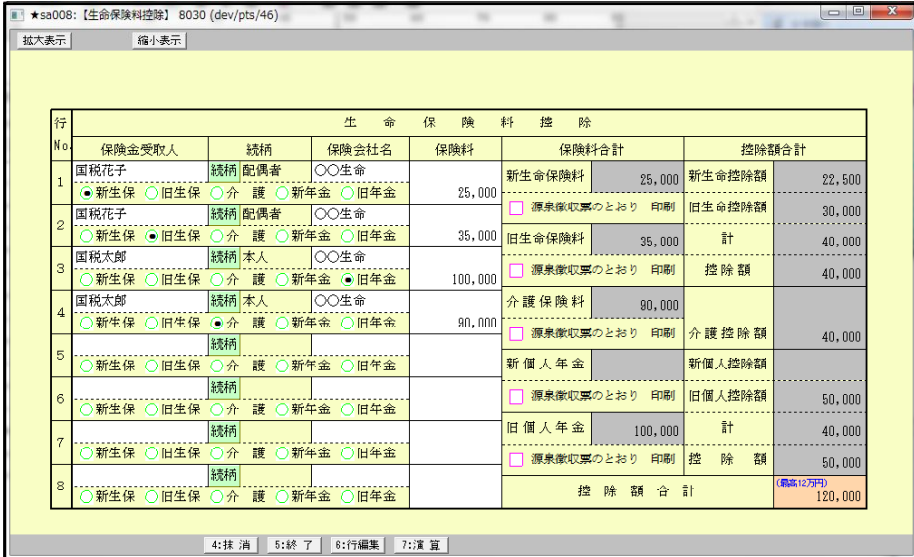

・A、B様式第1表『住宅借入金等特別控除』区分欄の番号「6~8」が「7~9」に変更となりました。

line minim

年末残高の合計額

 $\frac{70,000,000}{70,000}$ 

-<br><sup>新</sup>49才円)

-<br>| 新69才円|

|<br>|aK20对円

e<br>Latias at Pil

。<br>Mitiapオ円)

e<br>Moze

。<br>**最高26才円** 

-<br>無高(2オ円)

。<br>いちにのオ円

-<br><sup>1番</sup>本のオ円

-<br>| 新49才円|

**無高にオ円** 

wilazz P

**Lacamen** 

1. 7:演算

 $300,000$ 

年度更新した場合は『6~8』が残ります。 データを確認して下さい。

居住間給年月日

24年12日11

平成20年中

平成19年中

平成24年中

 $H21.8.4 \sim 23.12.31$ 

特定增改築等費用額

4:抹消 5:終了

番号1-

■ ★sa014: 【住宅借入金等特別控除】 8030 (dev/pts/69)

平成21年1月1日~平成22年12月31日

平成15年1月1日~平成16年12月31日の間

-<br>平成11年1月1日~平成13年6月30日の間

住宅借入金等特別控除の

3 認定長期優良住宅の新築等

|<br>|認定低炭素住宅の特例

H24.12.4~24.12.31<br>高齢者等居住政修工事等

-120.4.1〜24.12.31<br>震災特例法の再取得の特例

 $-24.12.31$ 

 $2.31$ 

拡大表示 | 標準表示 |

住宅借入金特別控除

平成24年中

平成23年中

平成20年中

平成18年中

平成17年中

控除額の特例

20.1.1〜24<br>麻棘改修工事

 $\overline{4}$ 

 $\overline{5}$ 

1 平成19年中

住宅借入金計算明細書から転記 区 [[24] 住宅借入金等特別控除 分

> 計算方法が増えたことにより、 計算欄の実行をラジオボタンから 番号へ変更しました。 初期値は『1』となります。

※尚、重複適用がある場合はオレンジの金額 枠に直接控除額を手入力して下さい。 重複適用の自動計算は対応していませ ん。

## ● [141]住宅借入金等特別控除額の計算明細書書

重複適用には対応しておりません。一申告書の印刷は可 1面・2面共に手入力して下さい。

※弊社電子申告では重複適用未対応です。

重複適用の場合、住宅借入金等特別控除額の計算明細書は書面にて提出して頂きますよう お願い致します。

【1面】

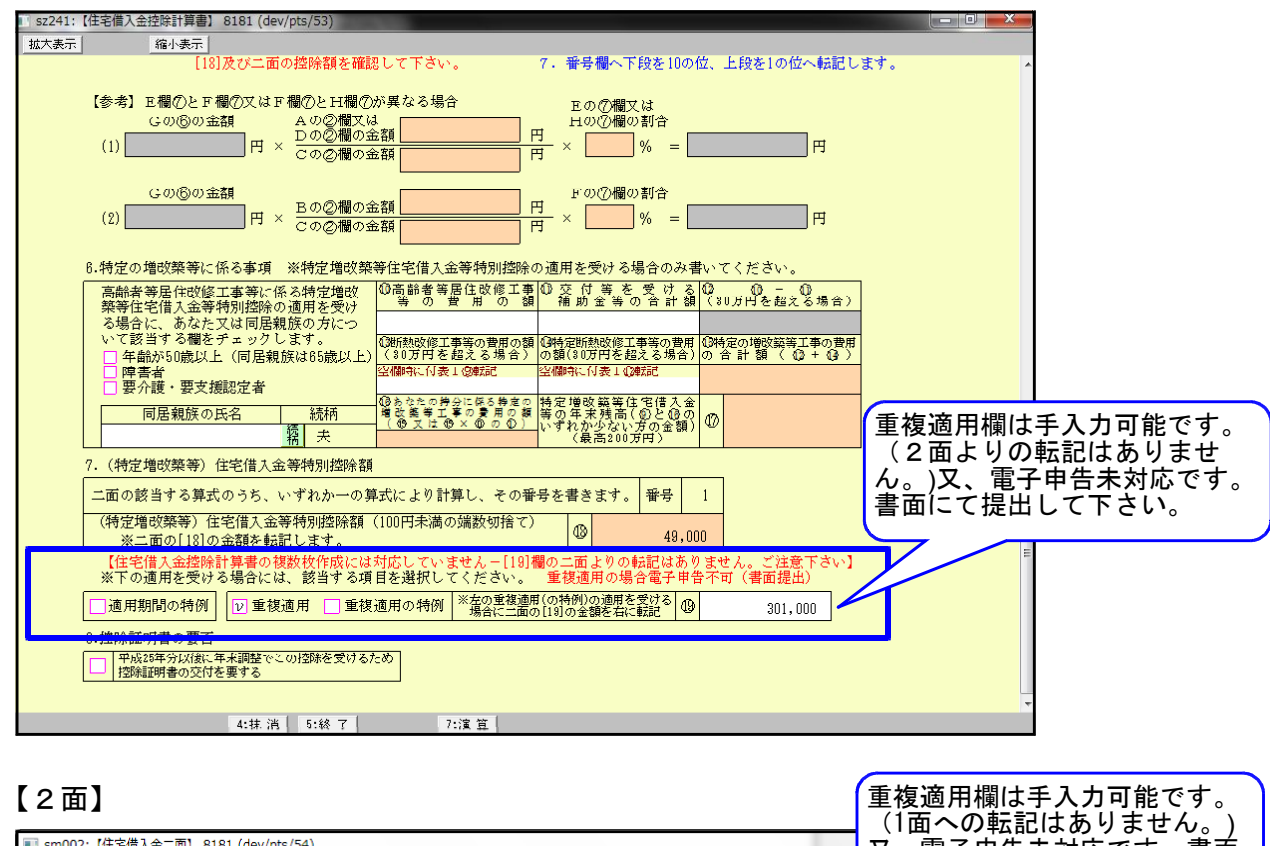

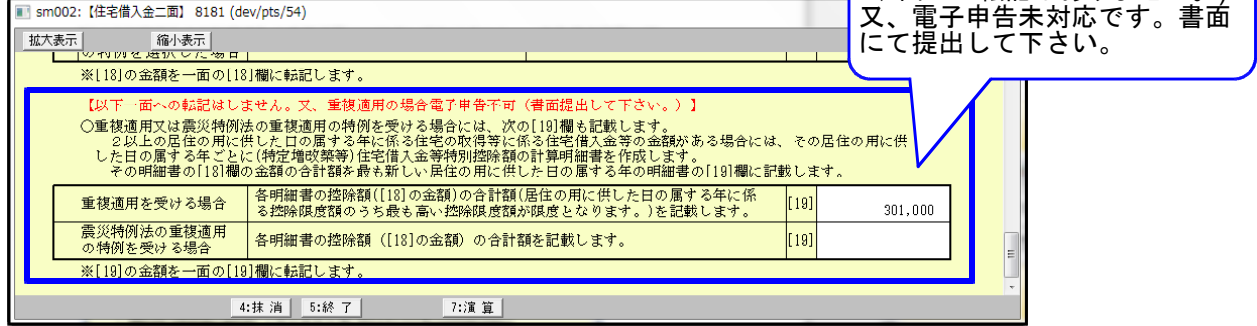

## ● 電子申告添付書類:[7]社会保険料等に係る控除証明書等の記載事項

生命保険料控除が改組されたことに伴い様式が変更になり、新生命保険料・新個人年金保険料 ・介護医療保険料の入力欄を追加しました。

※平成23年プログラムで入力した一般の生命保険料・個人年金保険料データは旧生命保険料・ 旧個人年金保険料となります。

# ● 確定申告書変換について

# 1.第4表の1(損失申告用)の短期・長期譲渡の『区分』変換方法が変更になっています。

| 自動計算(全項目上書にチェックなし)の場合 |

分離サブミット内の収入金額、必要経費いずれかに金額入力があれば、該当区分として変換 します。(プレビューでは●が付きます。)

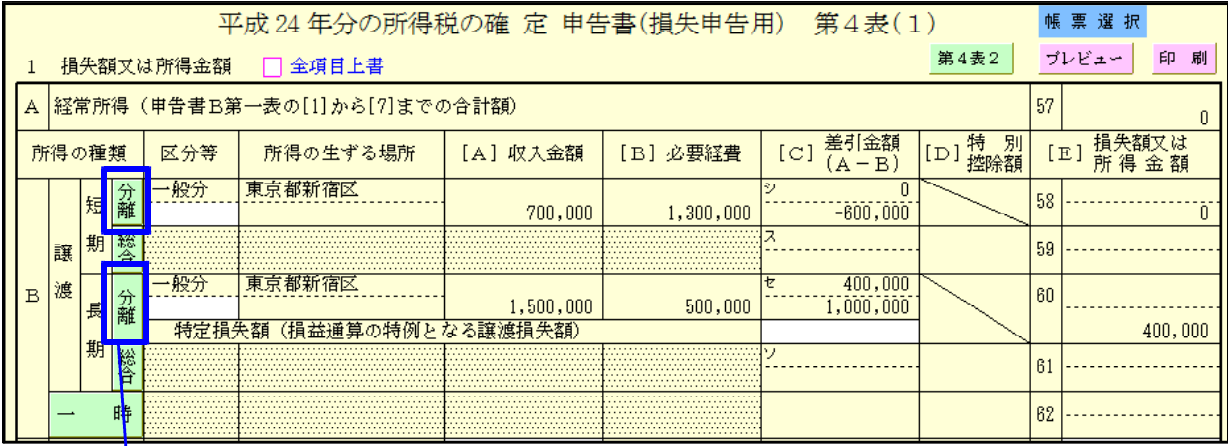

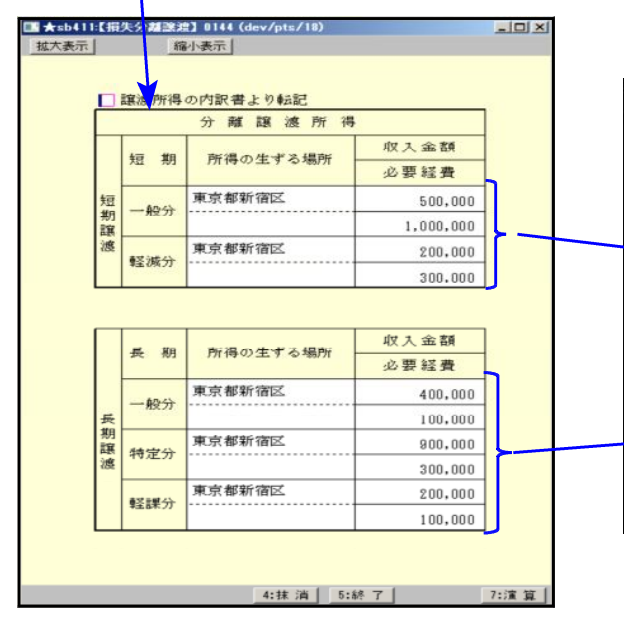

《 電子申告変換後のプレビュー 》

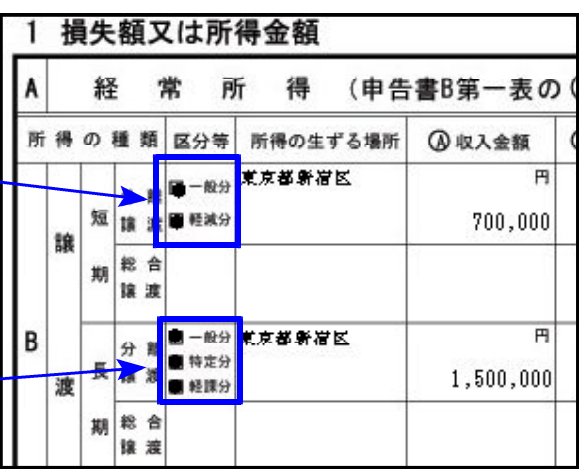

この例では短期譲渡、長期譲渡とも全区分に 金額があるため、全区分に●が付いてます。

(申告書

上書き(全項目上書にチェックあり)の場合

区分等の入力データが以下に完全一致の時に、該当区分変換します。

短期分離…・一般分、軽減分 長期分離… 一般分、特定分、軽課分 ※スペースが入っていると完全一致しないので変換しません。ご注意下さい。

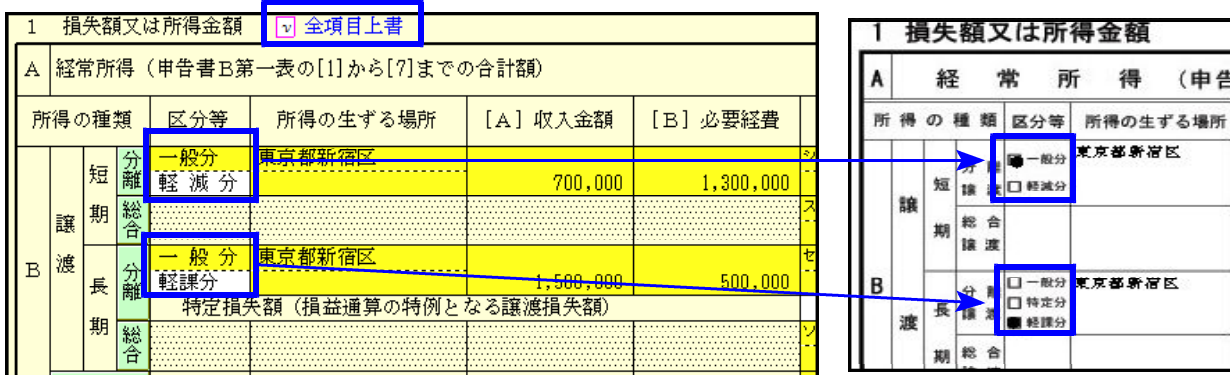

#### 2.住宅借入金等特別控除について

#### A・B様式 第1表の区分

『6~8』が『7~9』に変更となりました。『6』が入っている場合、変換時にスキーマーエラーします。 入力データをご確認下さい。

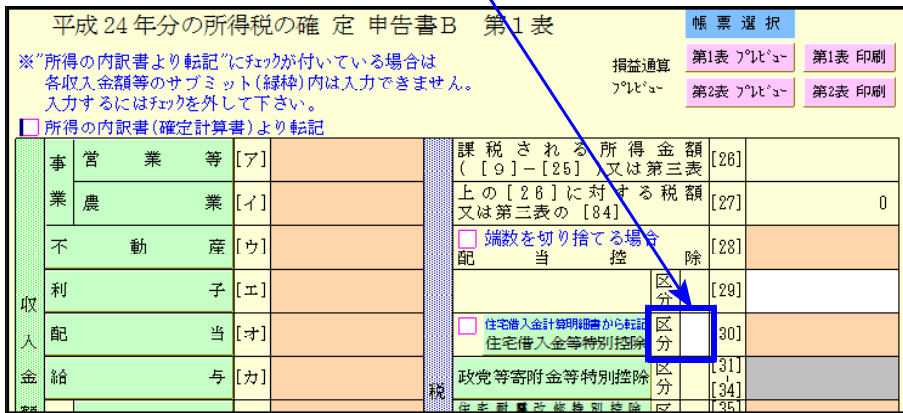

| [141]住宅借入金等特別控除額の計算明細書 |

弊社電子申告では重複適用未対応です。

重複適用の場合、住宅借入金等特別控除額の計算明細書は書面にて提出して頂きます ようお願い致します。

## 3.電子申告添付書類

[1]給与所得の源泉徴収票の記載事項

源泉徴収票は変更がありましたが、e-Tax電子申告で入力が必要な箇所は昨年と同じで 変更はありません。

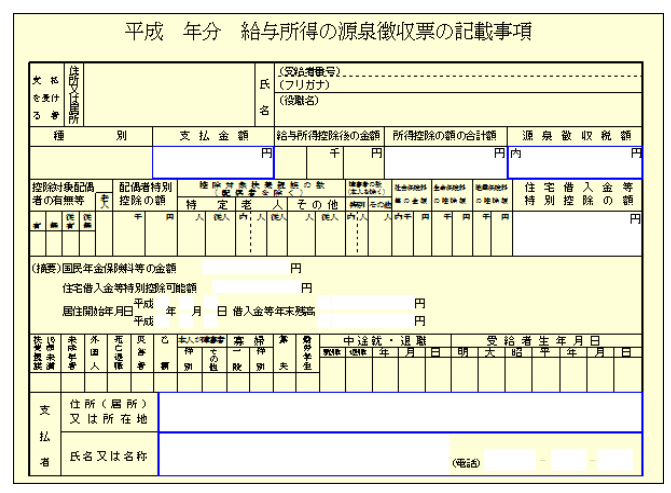

電子申告で入力が必要な項目は 白枠になった箇所です。

## [7]社会保険料等に係る控除証明書等の記載事項

生命保険料控除が改組されたことに伴い様式が変更になり、新生命保険料・新個人年金保 険料・介護医療保険料の入力欄を追加しました。

※平成23年プログラムで入力した一般の生命保険料・個人年金保険料データはも旧生命保 険料・旧個人年金保険料となります。

● 新法人税変換について

1. 白色申告の場合、電子申告変換後の別表1-1・別表1-2のプレビューでも白色表示するよう 機能更新致しました。

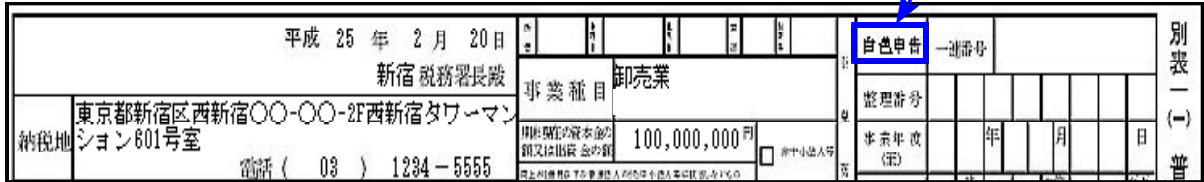

2.【110:新法人税申告書】別表16-2で【170:新減価償却プログラム】より読込みすると、 耐用年数が2年の場合、保証率(27)の表示が『----』になります。そのまま電子申告変換 するとエラーとになっておりましたが、エラーにならないよう改善致しました。

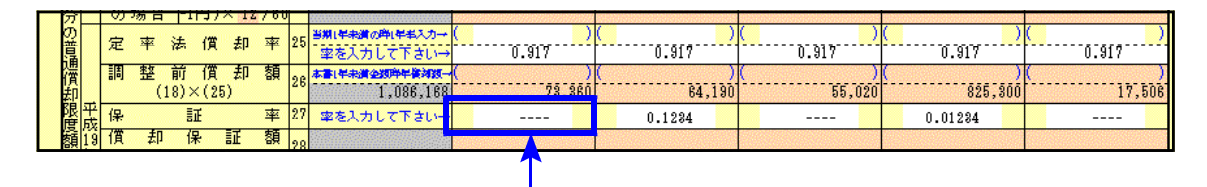

『----』を消さずに変換できるようになりました。

3. 【130:勘定科目内訳書】役員報酬手当の「役職名」・「代表者との関係」欄にスペースが入力 してある場合スキーマーエラーになっておりましたが、空欄を削除して変換するよう機能改善致 しました。

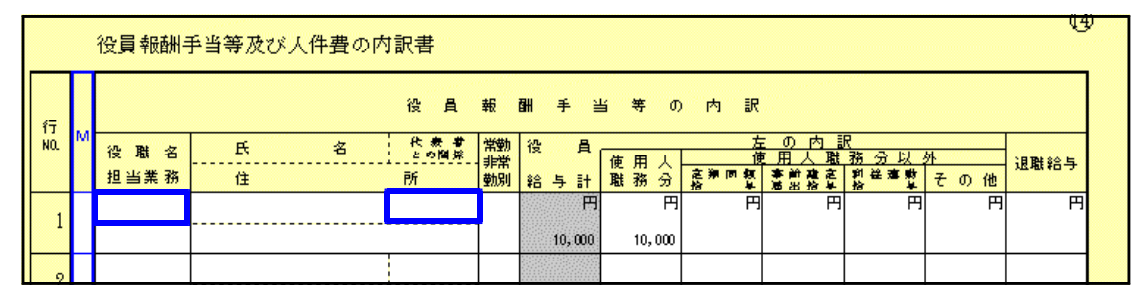

# ● メッセージボックスからの処理について

一度に複数の詳細を連続印刷できるようになりました。

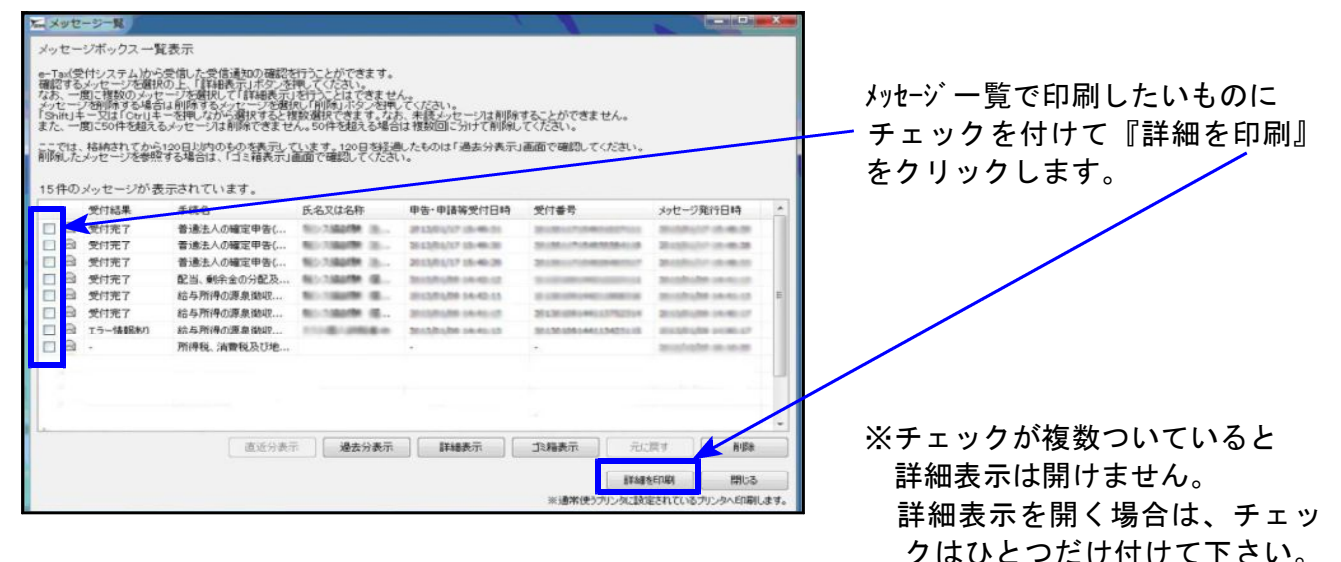